# 2.入札公告の閲覧

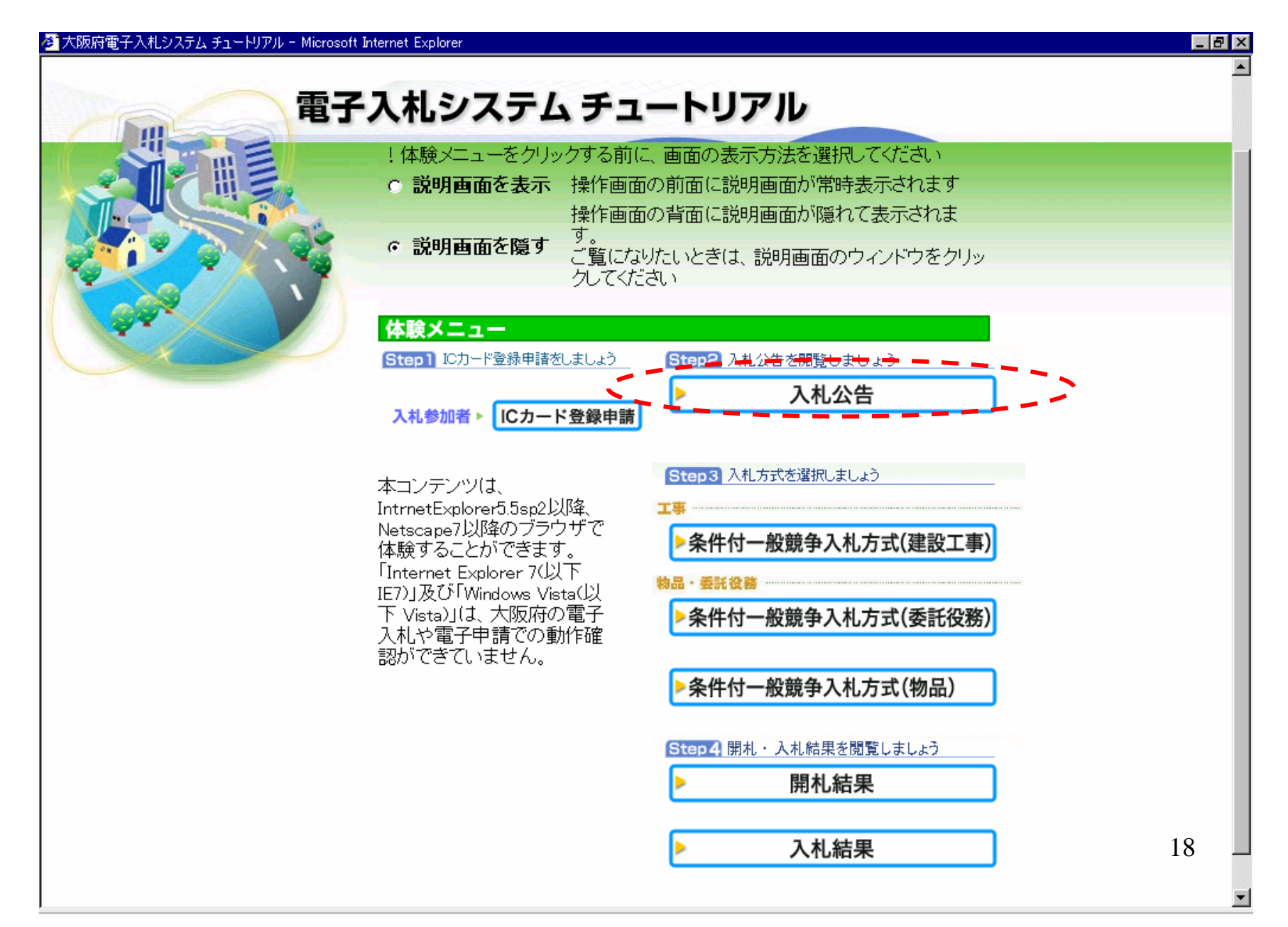

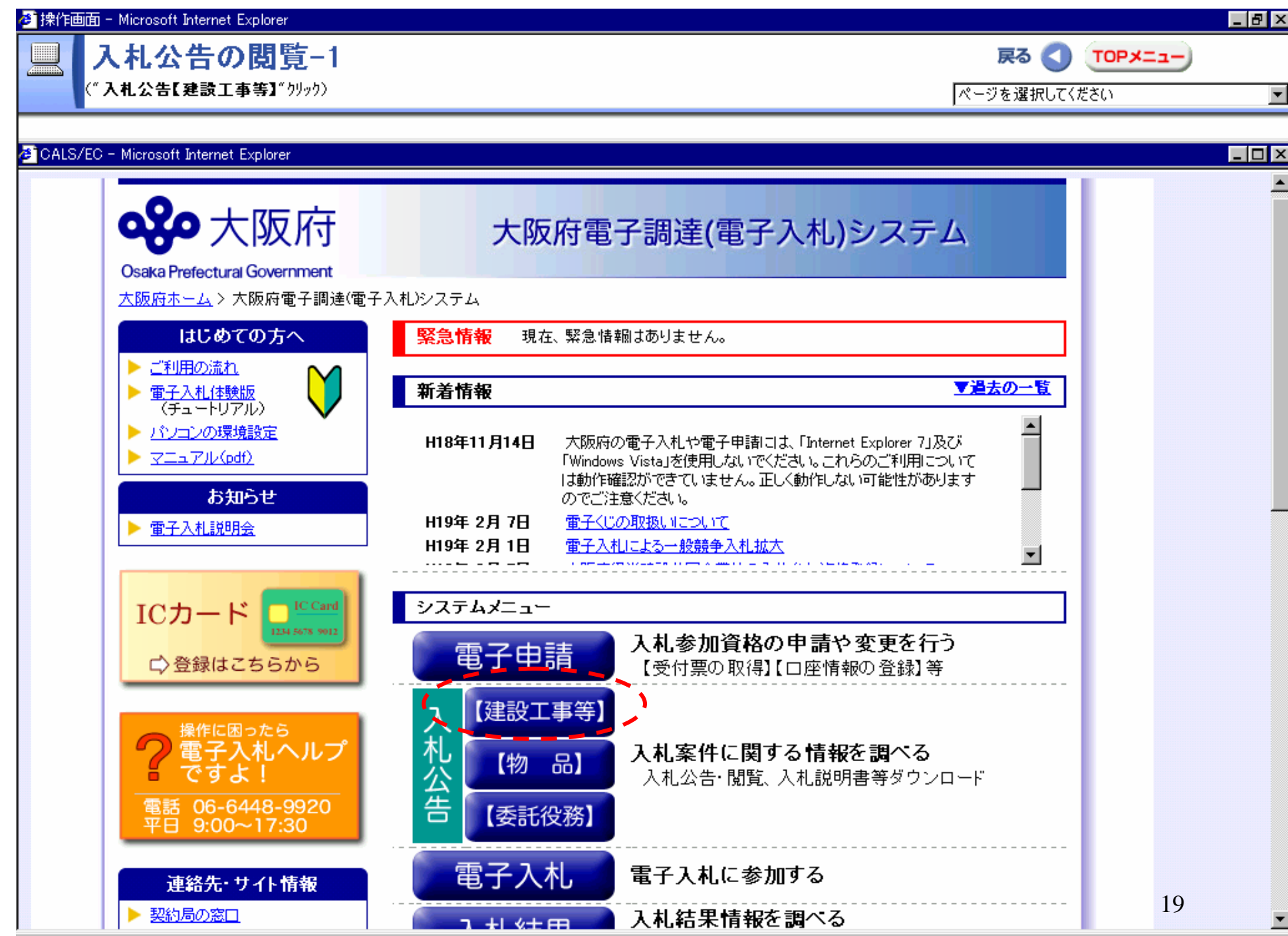

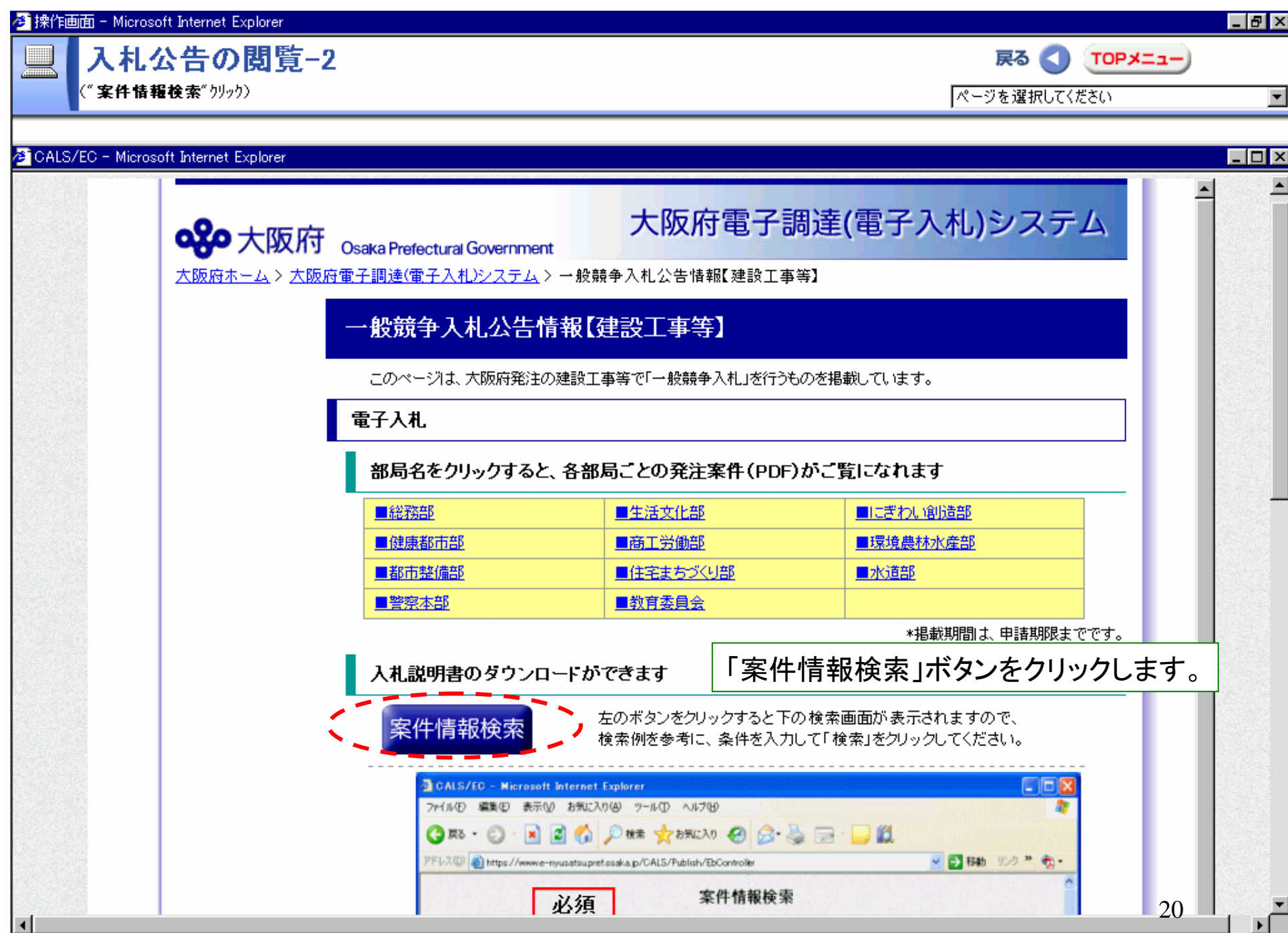

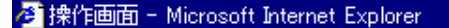

入札公告の閲覧-3

(区分:" 建設工事(委託役務)"クリック→入札方法:" **電子入札**"クリック→部局:" **住宅まちづくり部**"クリック→" 検索"クリック〉

ページを選択してください

戻る

O

TOPメニュー

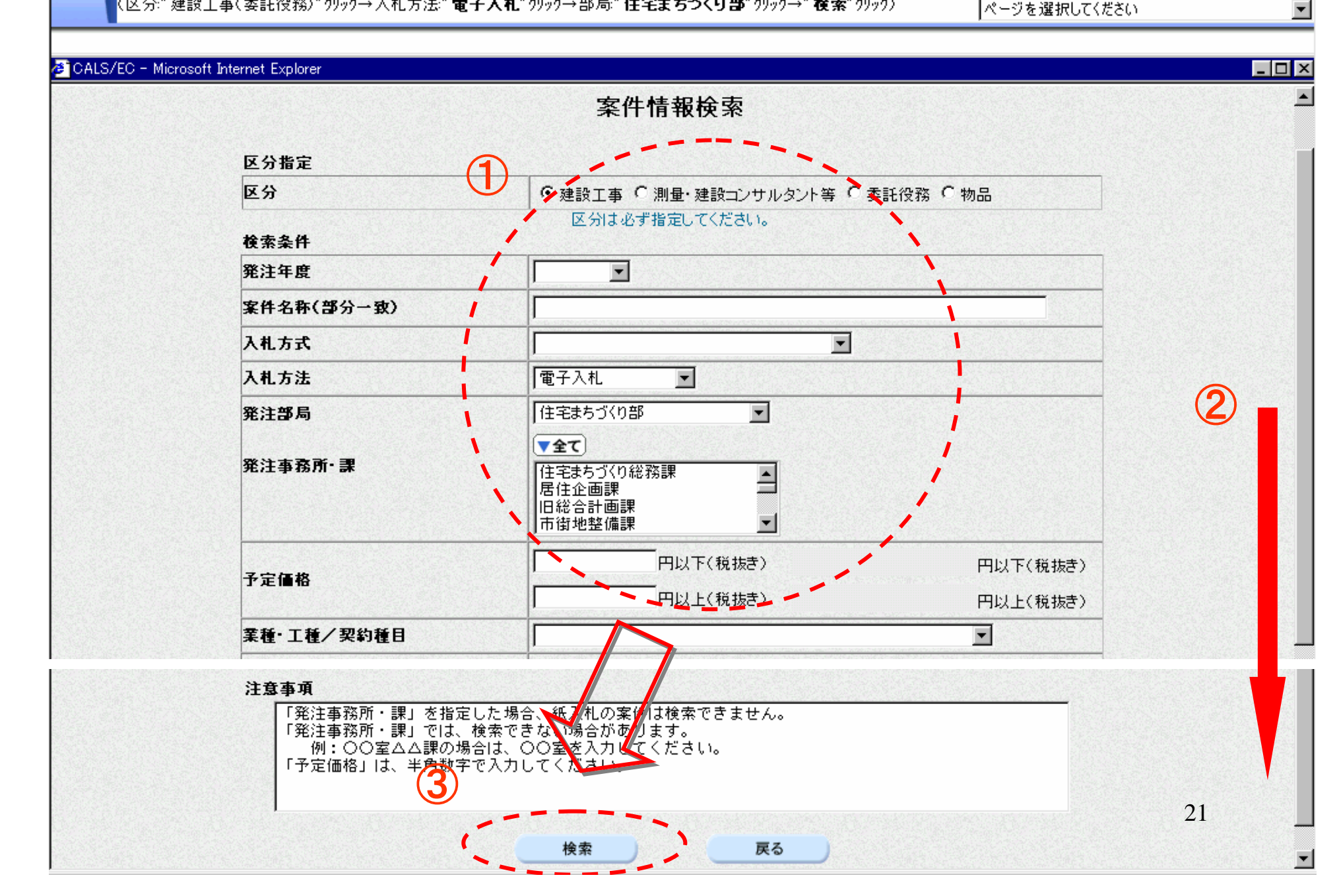

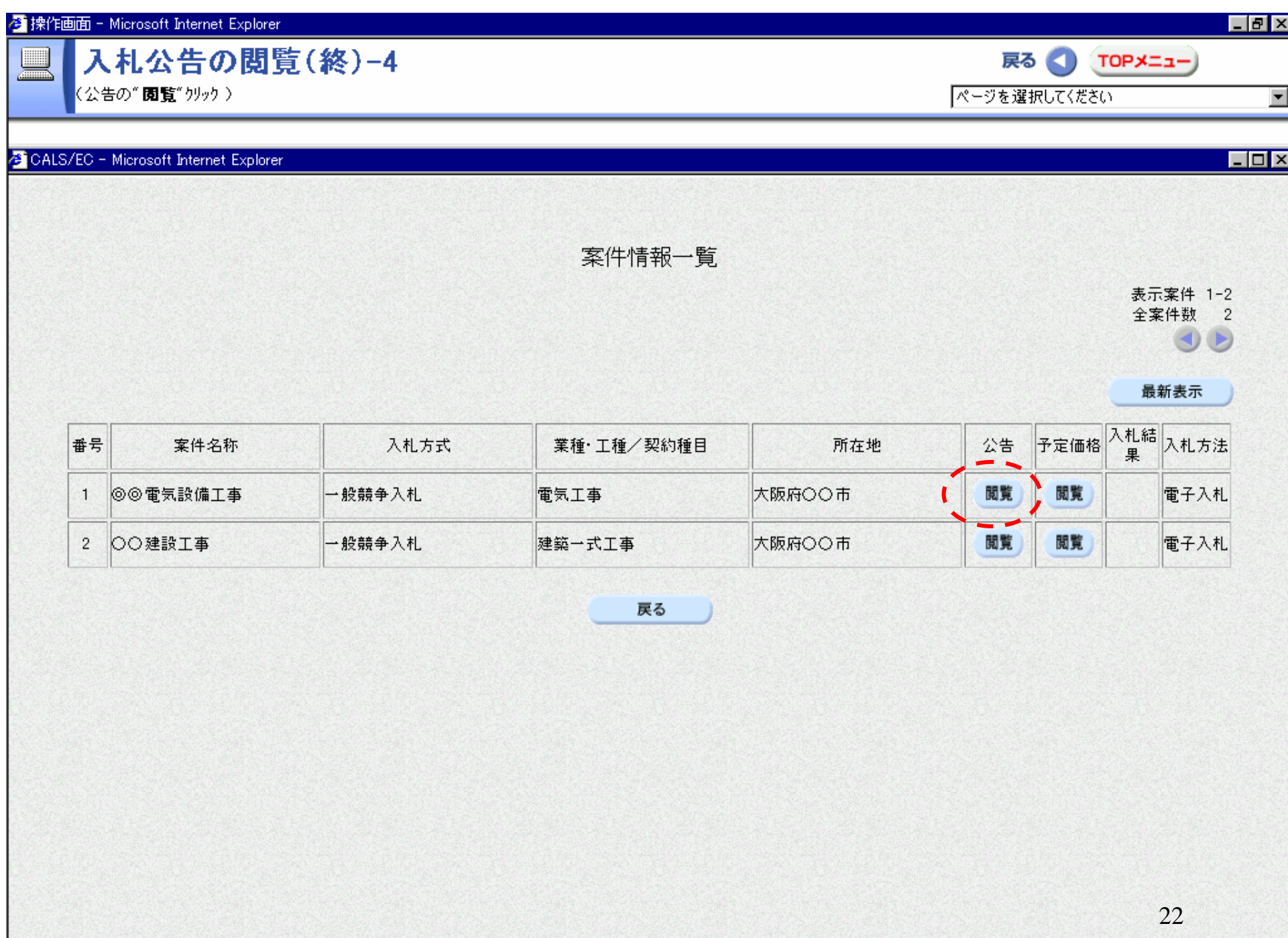

### **图 操作画面 - Microsoft Internet Explorer**

入札公告の閲覧-4

("入札説明書等一式(1/3)"クリック)

#### $\Box$ e $\bm{x}$

戻る 1TOPメニュー)

ページを選択してください

# $\overline{\phantom{a}}$

 $\Box$ o $\Box$ 

#### CALS/EC - Microsoft Internet Explorer

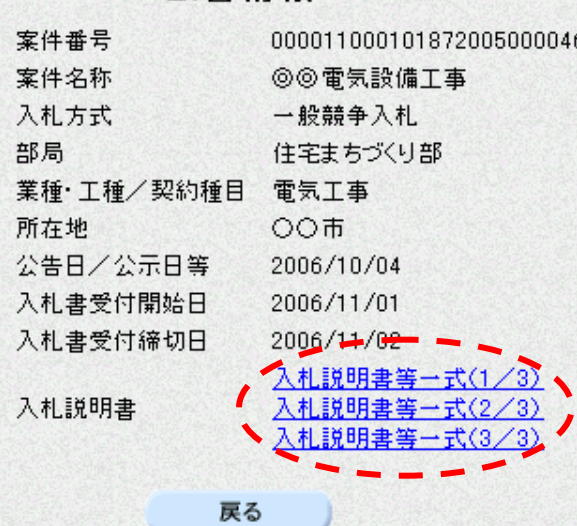

公告情報

23

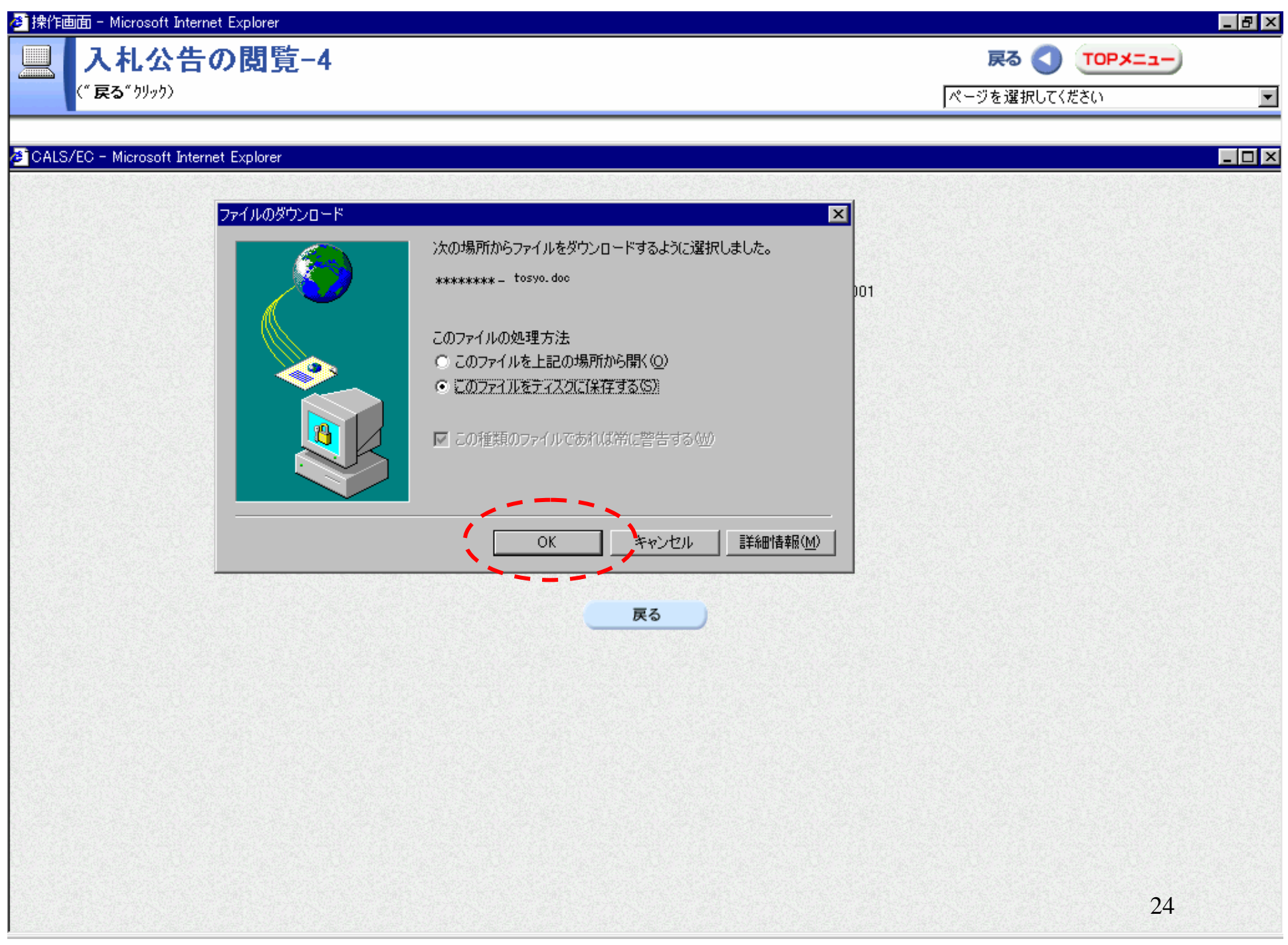

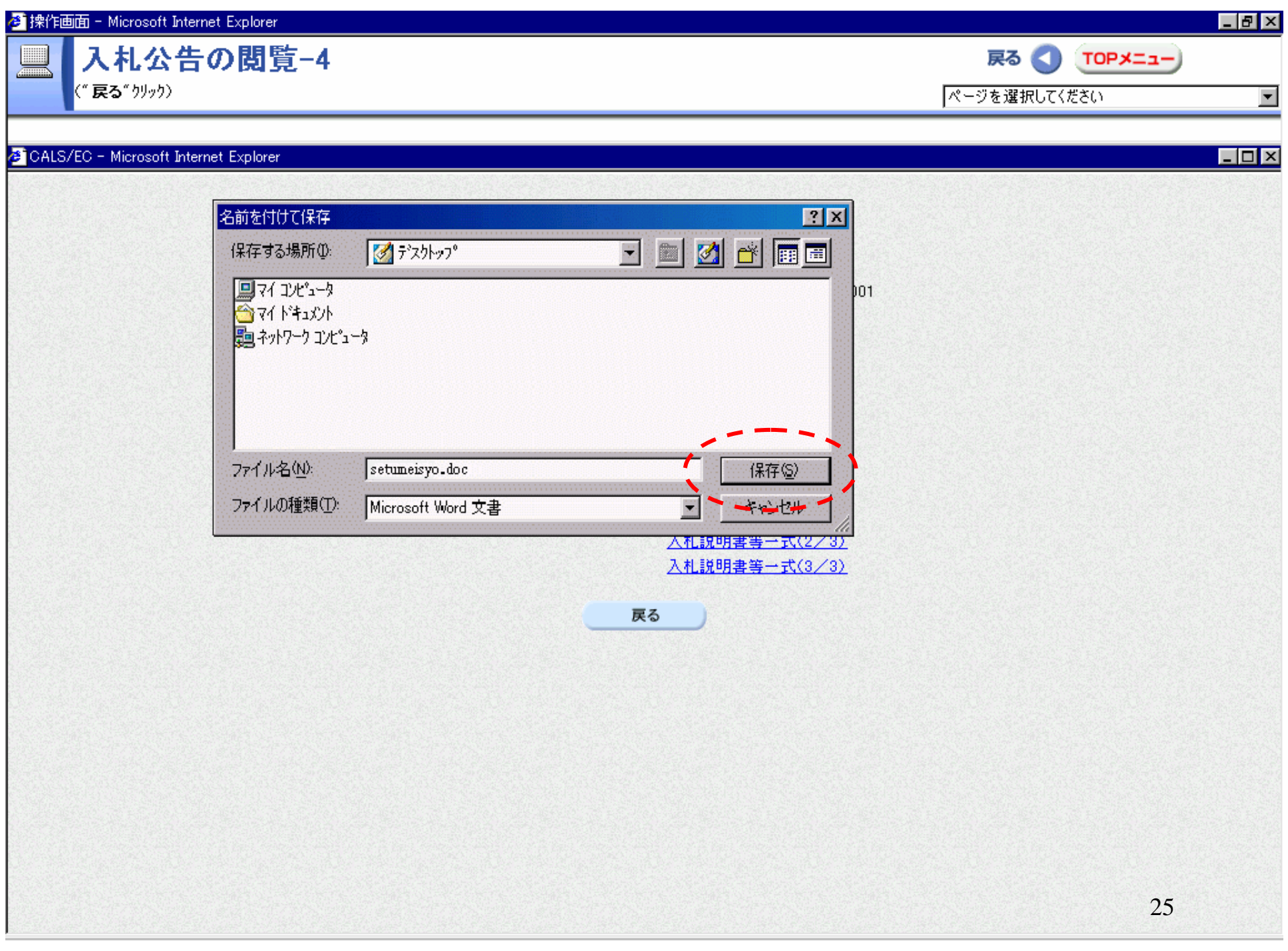

("戻る"クリック)

入札公告の閲覧-4

# $\Box$ a $\bm{x}$

戻る 1TOPメニュー)

ページを選択してください

## CALS/EC - Microsoft Internet Explorer

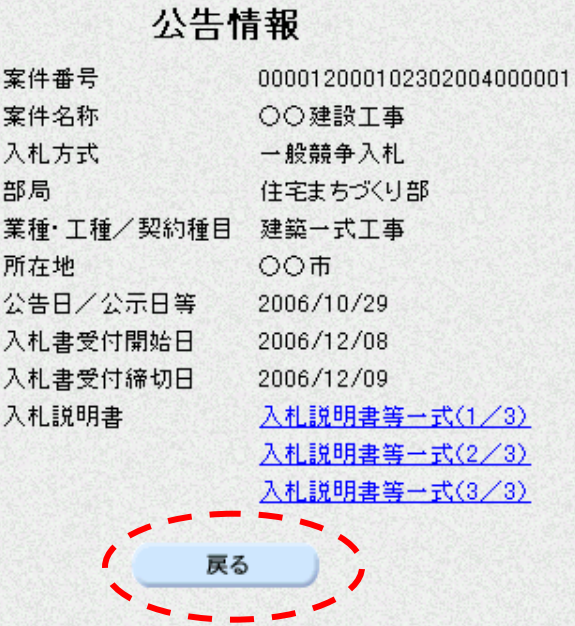

 $\Box$ o $\Box$ 

 $\overline{\phantom{a}}$ 

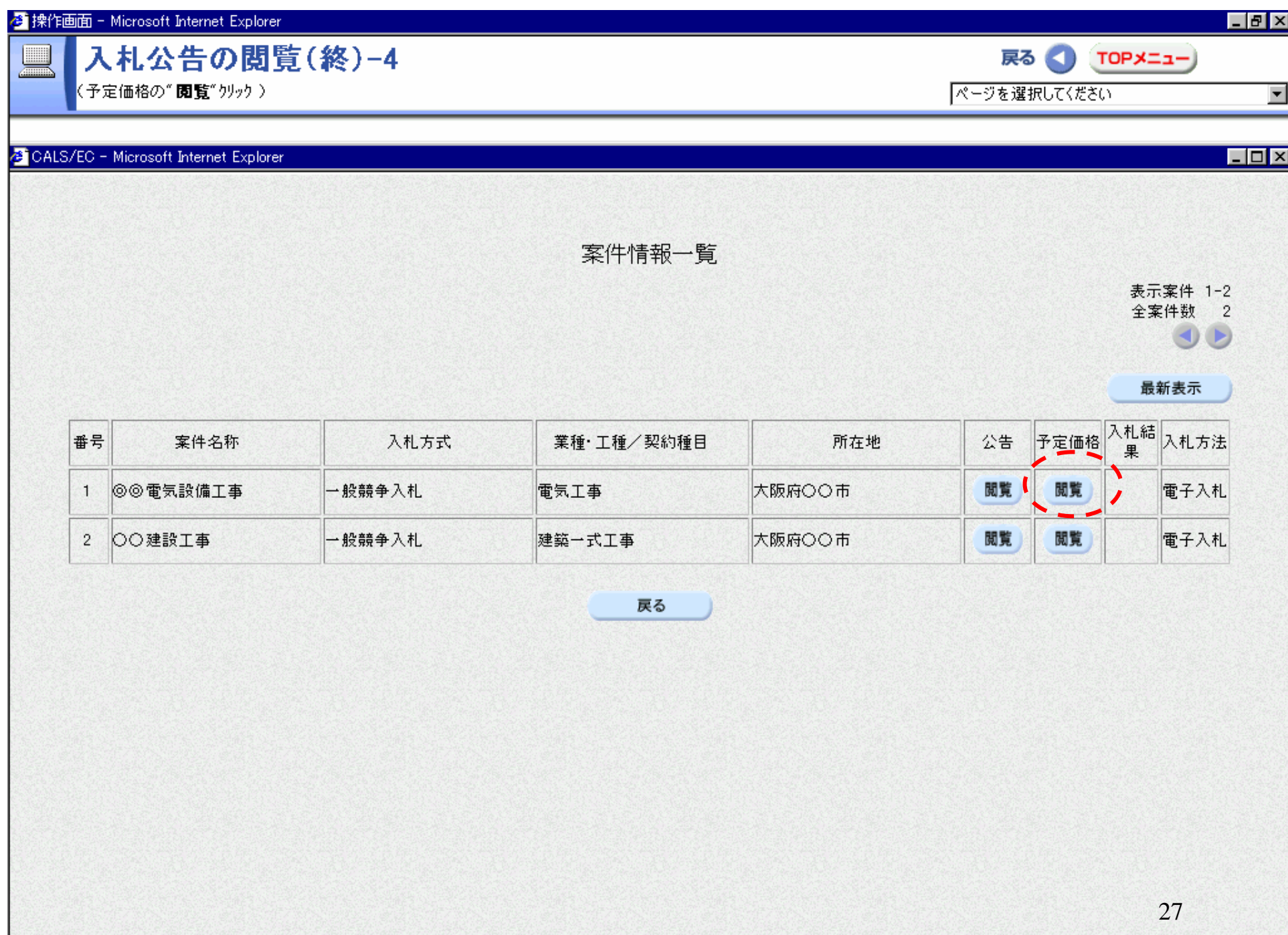

#### 

("戻る"クリック)

入札公告の閲覧-4

#### $\Box$ e $\bm{\times}$

 $\overline{\phantom{a}}$ 

 $\Box$ o $\Box$ 

戻る 1TOPメニュー)

ページを選択してください

# CALS/EC - Microsoft Internet Explorer

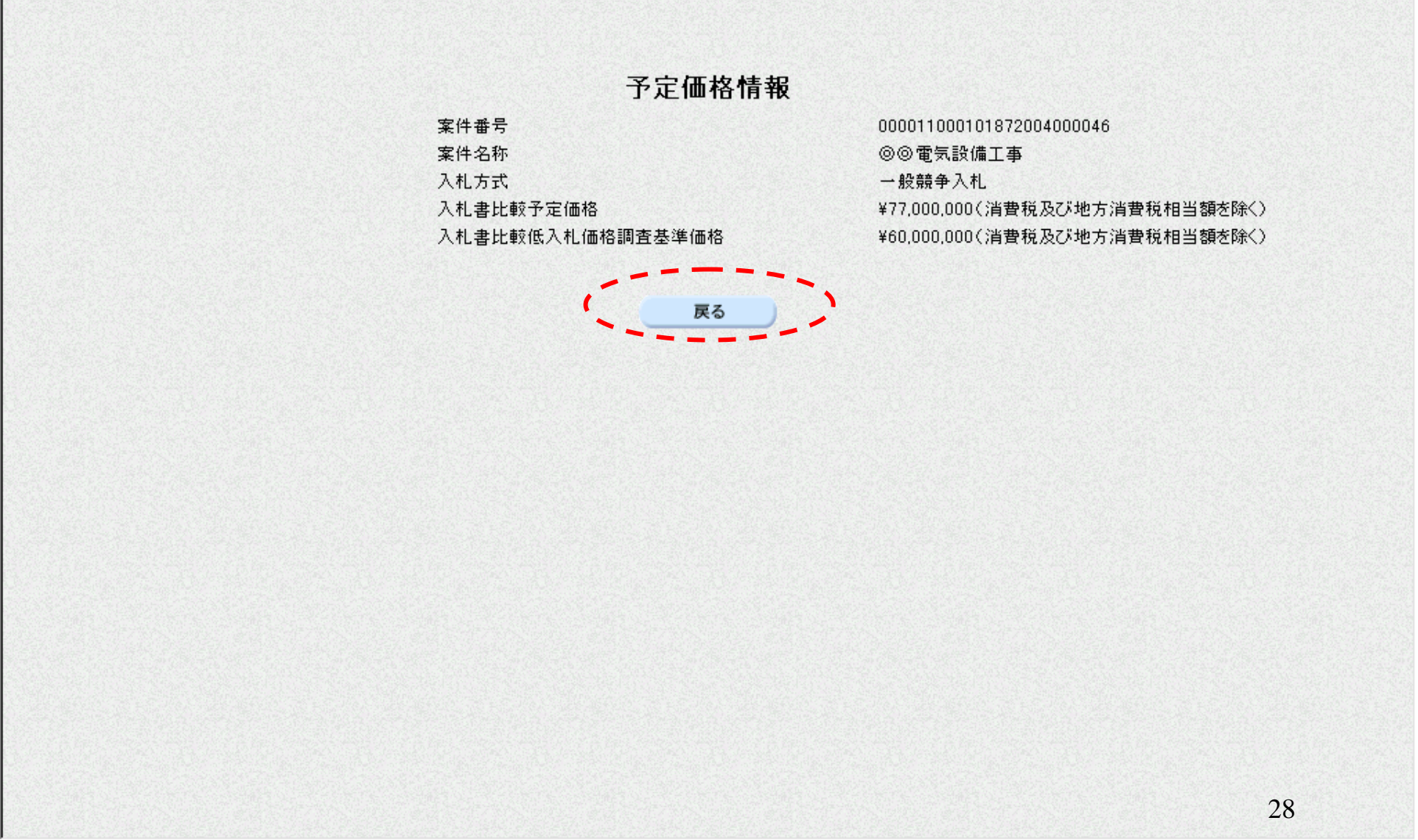

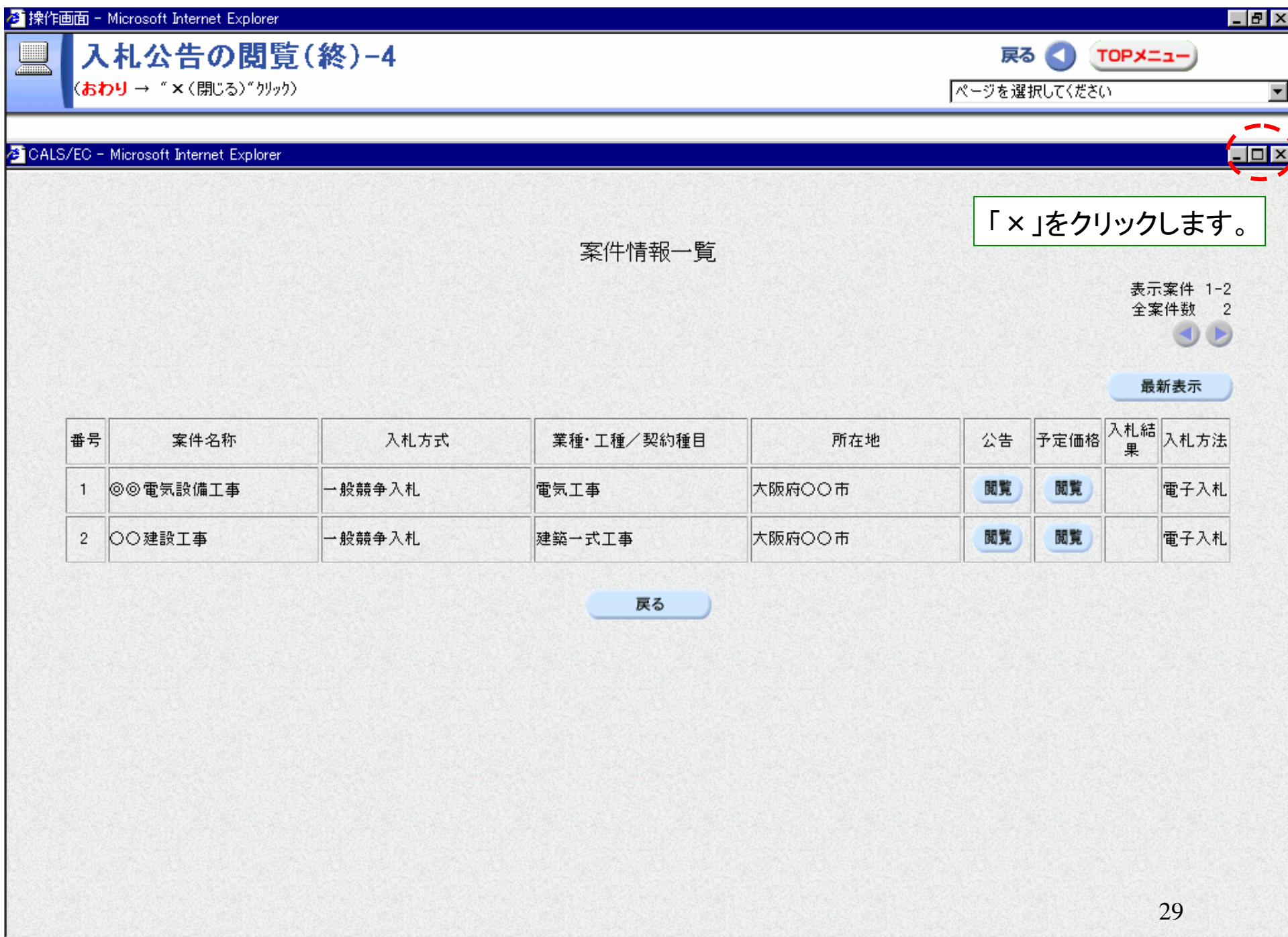